## **Table of Contents**

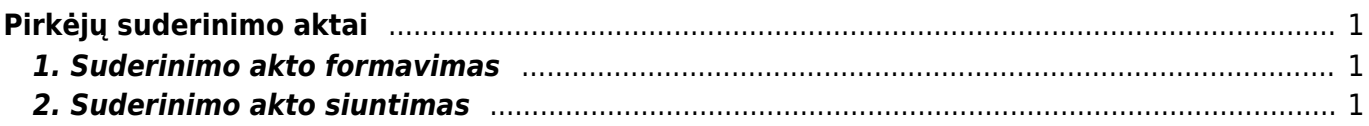

# <span id="page-2-0"></span>**Pirkėjų suderinimo aktai**

#### $\mathscr{P}$ Fix Me!

Pirkėjų suderinimo aktus galite suformuoti ataskaitoje "Pirkėjų suderinimo aktai":

PARDAVIMAI → ATASKAITOS → PIRKĖJŲ SUDERINIMO AKTAI

### <span id="page-2-1"></span>**1. Suderinimo akto formavimas**

- **Pirkėjas** laukelyje įrašome nuo kurio iki kurio filtruosime pirkėjų suderinimo aktus. Jei norime susiformuoti vieno pirkėjo suderinimo aktą, abiejuose laukeliuose pasirenkamas tas pats pirkėjas;
- **Datai** įrašome kuriai datai bus formuojami suderinimo aktai;
- **Balansas** įvedame neigiamą sumą balanso laukelyje, jeigu norime matyti įrašus su nuliniu balansu;
- **Apyvartos laikotarpis** įrašome datą. Šis laukelis rodo apyvartą per pasirinktą laikorpį;
- Susidėjus reikiamus filtrus, laukelyje "Spausdinimui" pasirenkame veiną iš spausdinimo formų ir spaudžiame spausdinti.

## <span id="page-2-2"></span>**2. Suderinimo akto siuntimas**

Jeigu norite suderinimo aktą išsiųsti pirkejui, tuomet spauskite mygtuką **El. paštas**.

Suderinimo aktas bus išsiųstas pirkėjo kortelėje **El. paštas** nurodytu el. pašto adresu.

Jei suderinimo aktų siuntimui, naudojamas atskiras duomenų laukas su tiekėjo el. paštu, teikėjų suderinimo aktu ataskaitoje spauskite ant plaktuko ikonėlės ir "Tiekėjo duomenų laukas su spausdinimo formos gavėjo el. paštu" pasirinkite duomenų lauką kuriuo bus siunčiama pasirinkta spausdinimo forma.

From: <https://wiki.directo.ee/> - **Directo Help**

Permanent link: **[https://wiki.directo.ee/lt/mr\\_saldokinnitus?rev=1571234345](https://wiki.directo.ee/lt/mr_saldokinnitus?rev=1571234345)**

Last update: **2019/10/16 16:59**